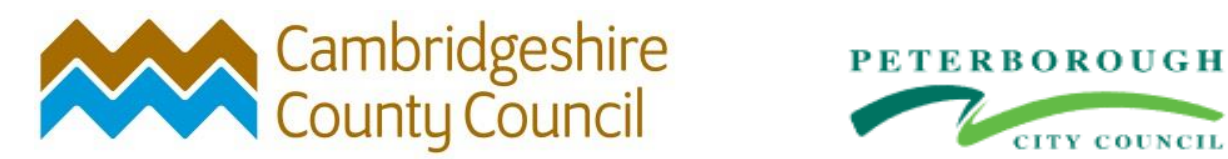

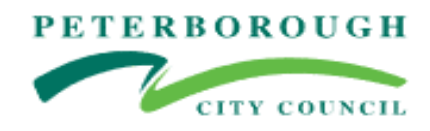

**How to Guide:**

# **Registering**

## **Dynamic Purchasing System**

## **Provision of Home to School and Social Care Transport Services**

## **Welcome….**

This How to Guide shows you how to register with our e-tendering portal. This is the first step to seeing if you wish to bid to provide our Home to School and Social Care Transport Service.

Please follow the step by process outlined below, however, if you need support please contact us on 0330 052 0352

**IMPORTANT**: This guide is to register with our e-tendering portal only. You must also register to join the DPS so you can bid for opportunities.

## **Let's get started….**

To join the DPS, you need to use the

Cambridgeshire E-tendering Portal - ProContract.

**Step 1** Please click on the link below

## [Log In \(due-north.com\)](https://procontract.due-north.com/Login/Index?ReturnUrl=%2fHome%2fAbout)

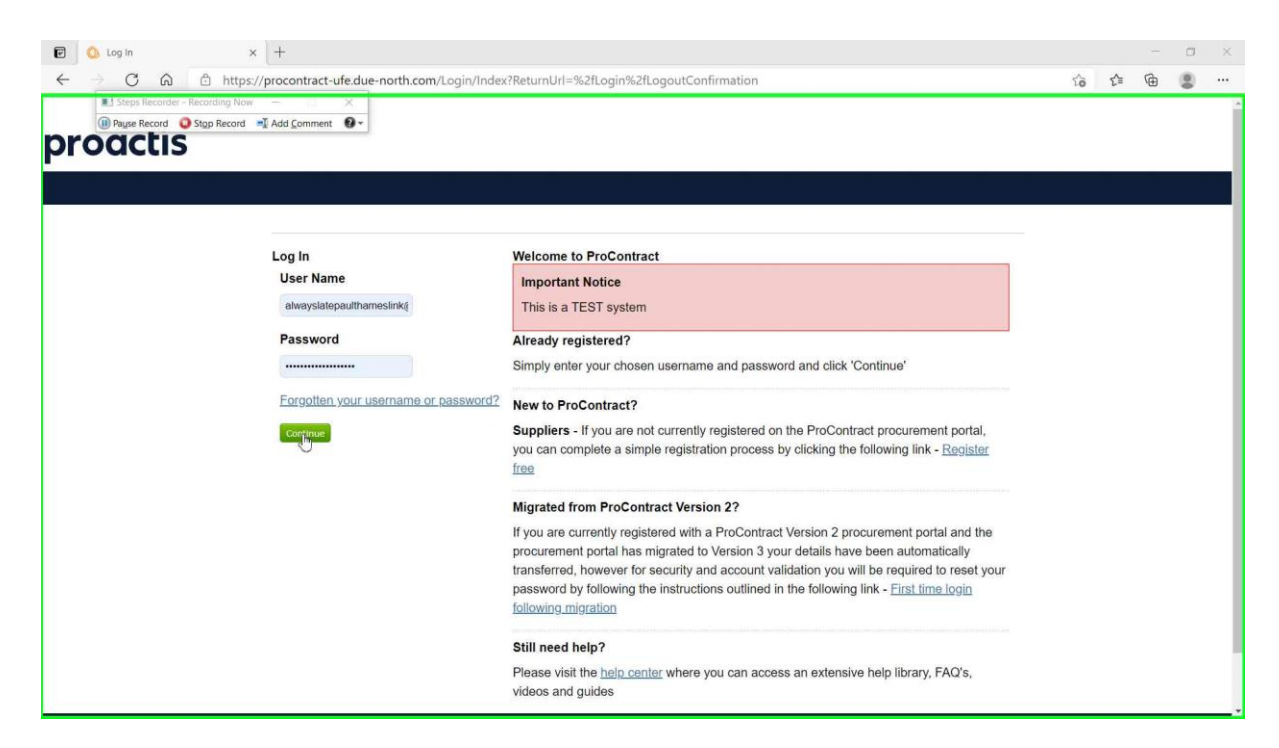

If Registered already – type in Username and Password.

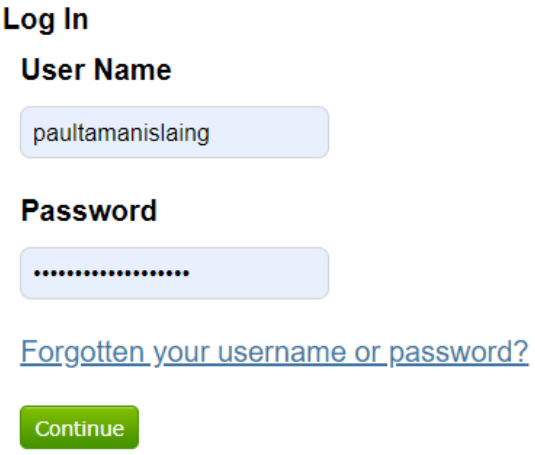

If new to ProContract, please register for Free.

(please note that your registration to ProContract will need to be approved and it can take up to 48 hours, but is usually approved in a matter of minutes)

### **Step 2** Click on the link 'Register free' as shown below

#### **New to ProContract?**

Suppliers - If you are not currently registered on the ProContract procurement portal, you can complete a simple registration process by clicking the following link - Register free

#### This will open the screen below

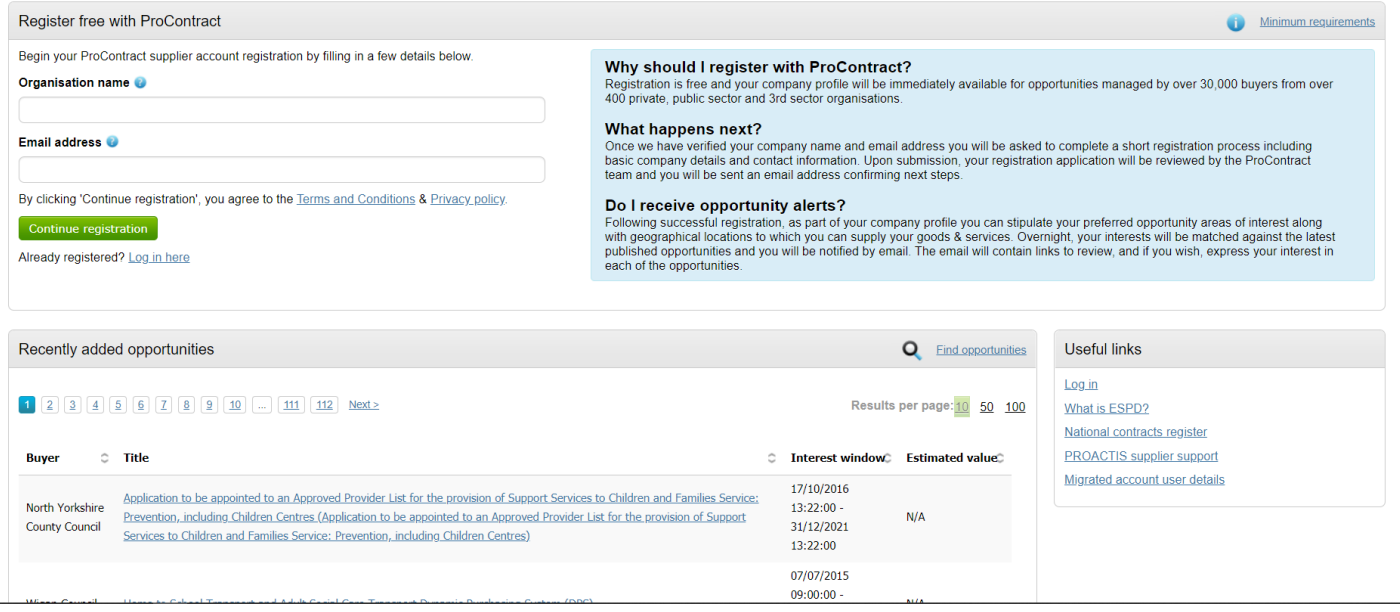

## **Step 3** Please complete your Organisation's name and email address

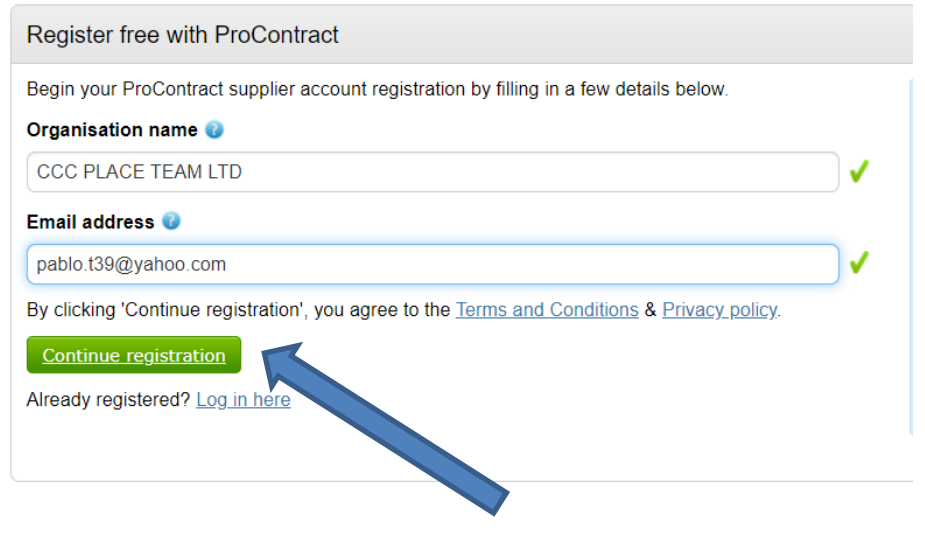

Once done Click on the Green button.

## **Step 4** Please provide details of your organisation.

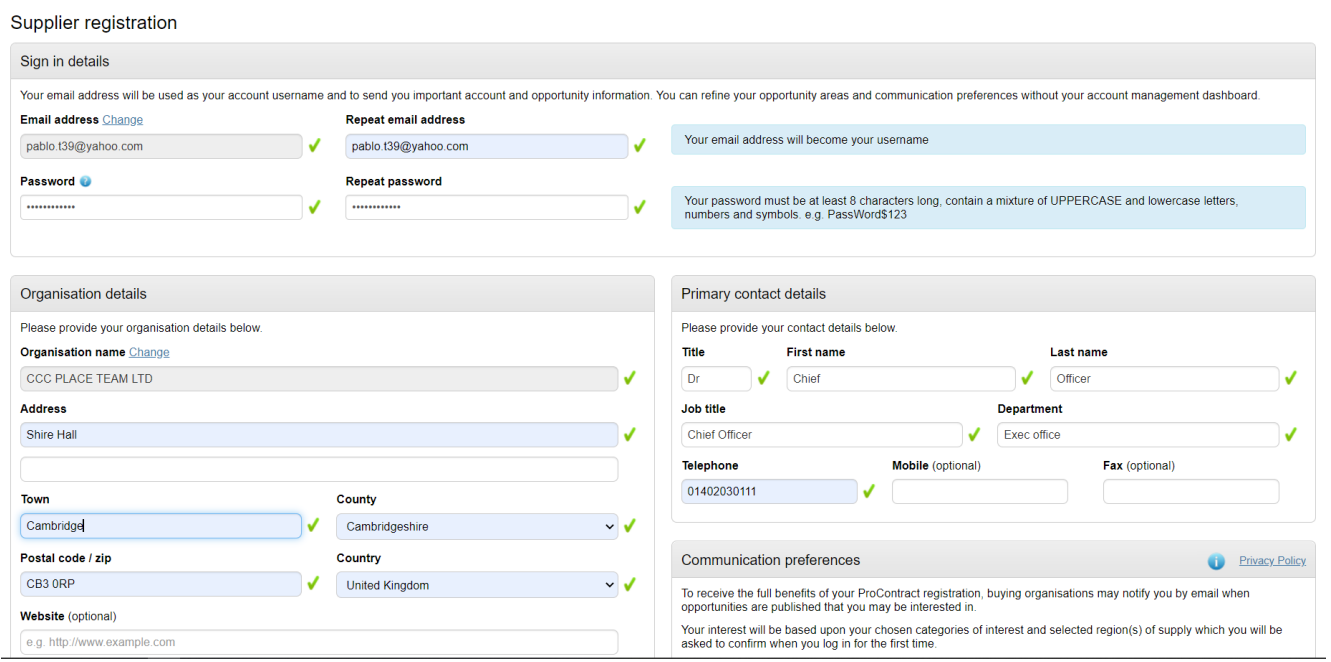

Once complete, press on the big Green button – found at the bottom left-hand side of the screen.

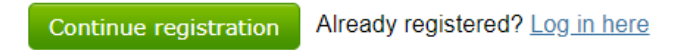

## **Step 5** Identify interested categories, or click Continue Registration

This will take you to a screen where you can search for classification of different types of opportunities you may be interested in. Whilst you may wish to choose whatever categories may be of interest to your organisation, for the purposes of the Home to School and Social Care Transport Service contract, we will point you to a link where you can access this directly. However, we would still encourage you to search for 'transport' and click on the 'Home to School and Social Care Transport Services' so you will be notified of any opportunities.

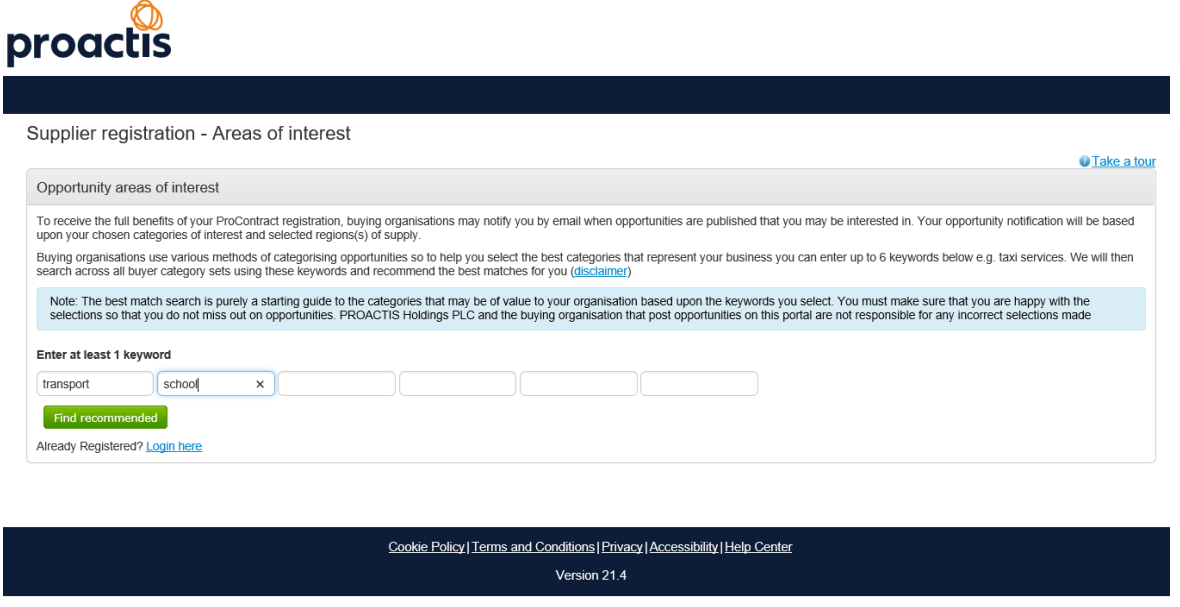

Once you have confirmed your categories (or left it as is) click on the

Continue registration

located at the very bottom of the screen.

### **All done!**

#### **What happens next…**

An email will be issued to the Email address your registered with. This can take up to 48 hours to be sent.

This email is to validate your registration. You will need to complete this stage to complete your registration.

#### **IMPORTANT: At this point you have only registered with our e-tendering portal. You must now register to join the DPS so you can bid for opportunities.**

To register for the DPS, go to the link below and open the access the How to Join the DPS user guide.

Business with the council - [Cambridgeshire County Council](https://www.cambridgeshire.gov.uk/business/business-with-the-council) – and click on the Home to School transport opportunities.